九州大学学術情報リポジトリ Kyushu University Institutional Repository

# WinSCPによる遠隔ファイル交換

伊東, 栄典 九州大学情報基盤センター研究部

https://doi.org/10.15017/1470498

出版情報:九州大学情報基盤センター広報 : 学内共同利用版. 2 (1), pp.58-63, 2002-03. 九州大学情 報基盤センター バージョン: 権利関係:

# WinSCPによる遠隔ファイル交換

#### 伊東栄典\*

本稿では, WinSCPを用いて情報基盤センター教育用システムのホスト計算機と, 自分の手元にあるマイクロソフト社のWindowsを搭載したパーソナルコンピュータ (以下PCと略記)との間で,ファイルを交換する方法について説明します。なお,自 分の手元にある PC を「手元の PC」, 遠隔地にあるホスト計算機を単に「ホスト計 算機」と呼びます。

#### 1 安全なファイル交換

従来,遠隔地の計算機間でのファイル交換には,多くの場合FTP(File Transfer Protocol)を用いていました。しかし、FTPには通信を暗号化する機能が無いため, パスワードや,交換するデータの安全性を確保することができません。

近年, SSH(Secure Shell)と呼ばれるソフトウェアが開発されました。SSH では通 信データを暗号化するため、遠隔接続(ログイン)や、遠隔地からのファイル交換を 安全に行なう事が可能です。本稿で紹介するWinSCPは, Martin Prikryl氏が開発 したソフトウェアで、内部に SSH の機能を備えており、マウス操作でファイル交換 を行なう事ができます。

## 2 WinSCPの入手

WinSCP は, 製作者である Martin Prikryl氏の Web サイト (http://winscp.vse.cz/eng/) から入手可能です。 2002年2月10日現在の最新版は, "WinSCP 2.0 beta"です。前 述のサイトから、Download のリンクをクリックすれば、ソフトウェアの入手は可能 です。下記のURLを直接入力しても良いでしょう。

http : //winscp. vse. cz/download2. php?file=WinSCP2. exe

\*情報基盤センター研究部 E-mail : itou@cc.kyushu-u.ac.jp

# 3 WinSCPによるファイル交換

前節で示したURLから, winSCP2.exeを入手します。このファイルをデスクトッ プに置いた場合のアイコンと,それを起動した直後のウインドウを図1に示します。

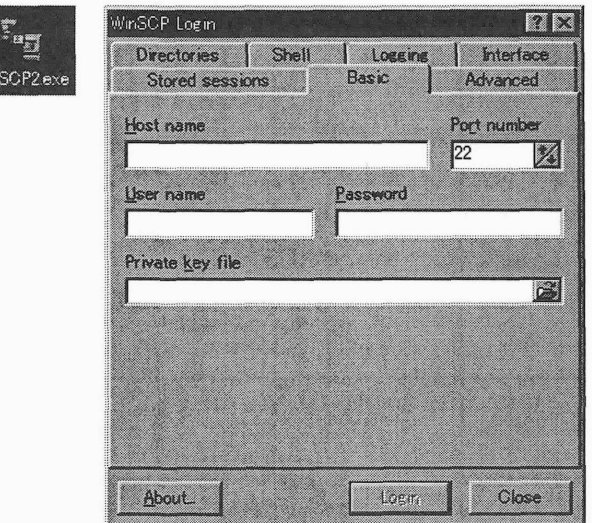

図1: WinSCPのアイコンと起動画面

WinSCP2では,画面の見た目 (使い方)を二通り選べます。選択 は[Interface】タブの中で行なえ ます。図2にInterfaceの選択画 面を示します。Windows でファ イルを扱う際に標準的に使うソ フトはエクスプローラーですが, [Explorer-like]を選ぶとエクスプ ローラーと類似した感覚でファイ ル換作を行なう事が出来ます。本 稿では[Explorer-like】を選択し たものとして,以降の説明を行な います。 カラウン マンクロフェイスの変更

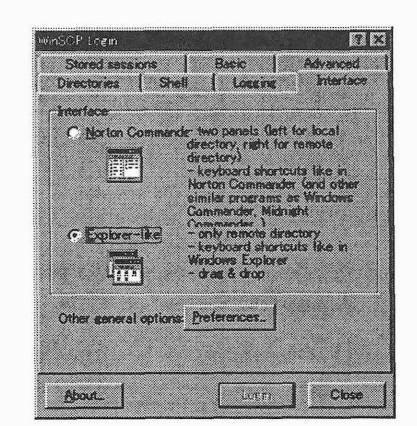

[Basic] タブをクリックし、ログイン画面に戻ります。ログインの際の入力情報を図 3に示します。[Host name]には, 接続先計算機の名前を [User name] にはホスト計 算機で使うユーザIDを入力します。ここでは, 「ホスト計算機」として教育用システ

ムを想定していますので, [Host name] の欄には ah.cse.ec.kyushu-u.ac.jp を入 力します[User name]の欄と[Password]の欄には,それぞれ教育用システムのユー ザIDとパスワードを入力します。最後に[Login]ボタンを押します。

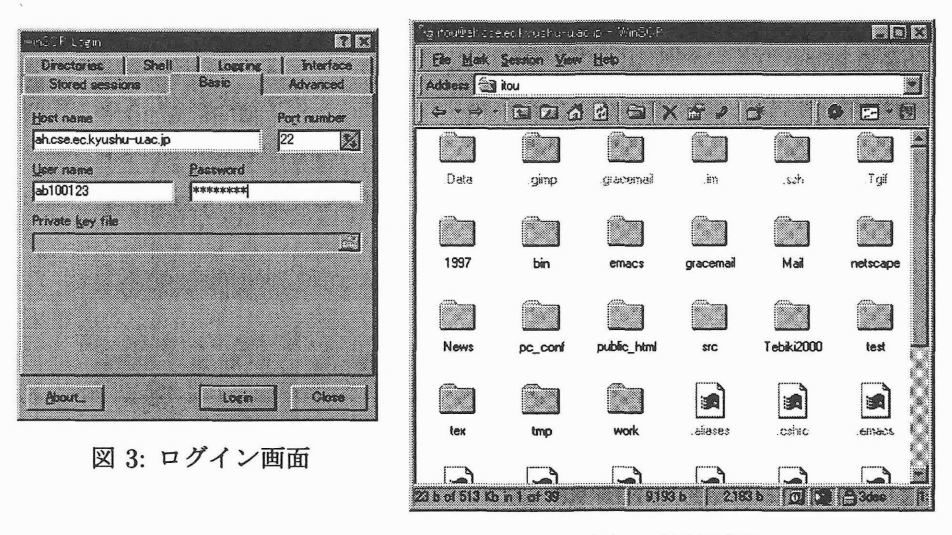

図4:接続画面

#### 4 ファイルの交換

実際に,手元のPCとネットワークで接続した遠隔地のホスト計算機との間でファ イルの交換(やり取り)を行なう方法について説明します。ファイルの交換は簡単で す。普通のエクスプローラーでのファイル操作と同じ方法で,ファイルを交換する事 ができます。

注意

情報基盤センターの教育用システム(ホスト計算棲)では,ファイル名が日本語 のファイルを上手に扱えません。ファイル名に日本語を使ったファイルは転送し ないようにして下さい。

#### ■ 手元の PC からホスト計算機への転送

図5に、手元の PC から遠隔地のホスト計算機ヘファイルを転送する様子を示しま す。Windows 上でファイルをコピーする場合と同様の操作で、ファイルの転送を行 なう事が出来ます。例えば、手元の PC から遠隔地のホスト計算機ヘファイルを転送 する場合,エクスプローラーから WinSCP のウィンドウヘファイルのアイコンをド ラッグ&ドロップ操作すると、遠隔地のホスト計算機へファイルが転送されます。そ の際,エクスプローラー間でのコピーと異なり,本当にコピーをするかどうかの確認 (図6)が表示されます。ここで[Copy】ボタンを押すと,ファイルが転送されますふ

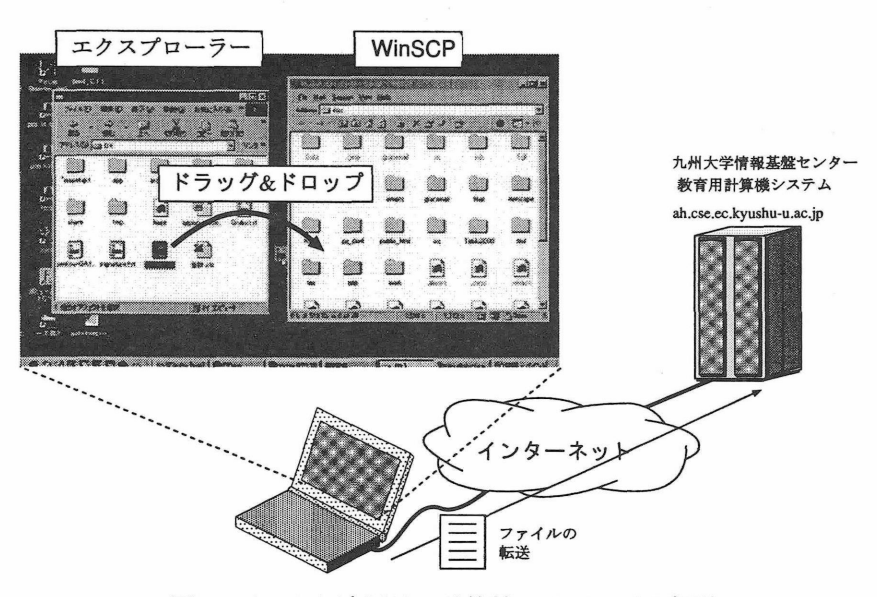

図 5: 手元から遠隔地の計算機へのファイル転送

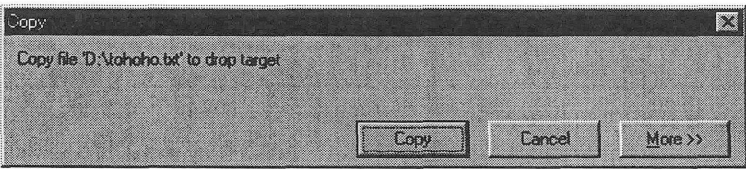

図 6: Copy の確認

#### ■ 遠隔地のホスト計算機から手元の PCへの転送

遠隔地のホスト計算機から手元の PCへの、ファイル転送も同様に行なうことが出 来ます。図7にその様子を示します。WinSCP のウィンドウから、ファイルのアイコ ンをドラッグ&ドロップ操作すると、遠隔地のホスト計算機のファイルが、手元のPC に転送されます。実際の転送開始前に,本当にコピーするかどうかの確認ウインドウ が表示されます。そこで[Copy]ボタンを押すと,実際に転送が実行されます。

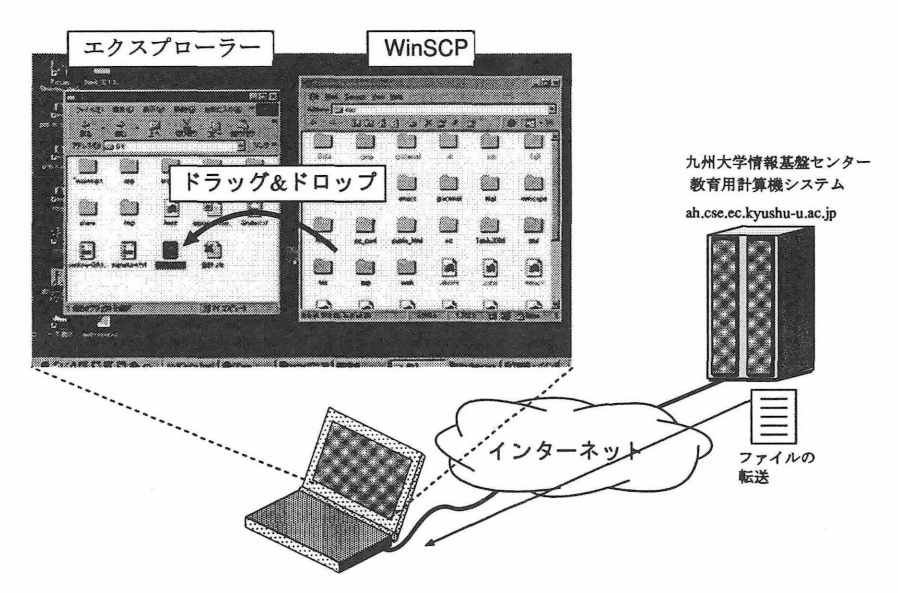

図 7: 遠隔地のホスト計算機から手元の PC へのファイル転送(1)

他に,以下の換作でもファイルの転送を行なうことが出来ます。

- WinSCPのウインドウで,手元に転送したいファイルのアイコンを右クリック し. [Copy]メニューを選択。
- 表示される [Copy] ウィンドウに、手元の計算機のフォルダ名とファイル名指定 をする。[Copy] ボタンを押せば実際にコピーされる。

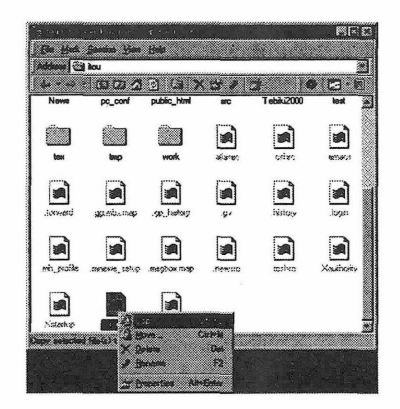

図 8: 遠隔地のホスト計算機から手元の PC へのファイル転送(2)

特 集

九州大学情報基盤センター広報<br>Vol. 2 No. 1 2002

## 5 その他の操件

ファイルの転送(copy)の他の換作としては,以下の操作が可能です。

- Delete (削除)
- Rename (名前の変更)
- Move (移動)

それぞれ, WinSCPのアイコンや, WinSCPの[File]メニューから選択可能です。

# 6 Winscpの終了方法

WinSCPの利用を終える場合,図8の様に, [ファイル】メニューから[Disconnect] を選択します。遠隔地のホスト計算横との接続が切れ, WinSCPも終了します。

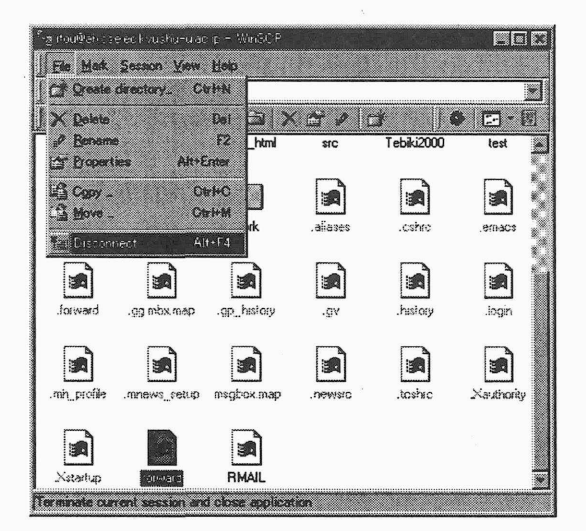

図 9: Winscp の終了

# 7 おわりに

遠隔地の計算橡と自分の手元の計算橡との間で,ファイルを交換する方法について 紹介しました。卒業や進学などで,大学のホスト計算機の中に在るファイルを,自分 の PC に保存しておきたい場合などに利用して下さい。